## **Industrial Rugged Tablet**

**User Guide** 

## User Guide

Thank you for using our industrial rugged tablet, this tablet is based on the Google Android operating system.

## Notice

- Before using the equipment, please read all the safety information in this guide, make sure safe and proper use.
- A description of this specification based on the default setting of the device.
- Images and screenshots used in this manual may look different from the actual product.
- Some of the contents in this manual may differ from your device depending on the software of the device or your service provider. Subject to change without notice.
- Available features and additional services may vary by device, software, or service provider.
- Formatting and instructions for use based on the Google Android operating system, the operating system may vary with the user.
- Applications and their functions may vary by country, region, or hardware specifications.
   Our performance issues caused by third-party applications will not be responsible.
- The performance problems resulting from editing the registry settings or incompatibilities are not responsible.
- The sound source, wallpapers and images provided of device, are licensed for limited use between our and other respective owners. These citations are used and suitable for commercial or other purposes, is in violation of copyright law. We take exception to such copyright infringement situation
- Send and receive message, upload and download information, automatic synchronization
  or use location services may have other costs. To avoid additional charges, please select
  the appropriate data plan. For more information, please contact your service provider.
- Please keep all the printed guides for future reference.

## Indictor

Before using, be familiarize with the icons in this manual:

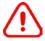

Warning - could hurt themselves or others situation.

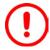

Caution - may damage the equipment or other devices.

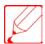

Note – notes, usage tips, or additional information.

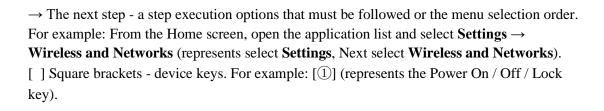

# Contents

| 1 In | stall                          |      |
|------|--------------------------------|------|
|      | 1.1 Accessories                | 1    |
|      | 1.2 Battery charge             | 1    |
| 2 G  | etting started                 | 2    |
|      | 2.1 Turn it On/ Off            | 3    |
|      | 2.2 Knowing device             | 3    |
|      | 2.3 Using the digitizer pen    | 4    |
|      | 2.4 Using the touch screen     | 4    |
|      | 2.5 Understand the main screen | 6    |
|      | 2.6 Access application         | 8    |
|      | 2.7 Custom device              | 8    |
|      | 2.8 Input text                 | 10   |
|      | 2.9 Task switching             | 11   |
|      | 2.10 Management contact book   | 11   |
|      | 2.11 Calling                   | 12   |
|      | 2.12 Type text                 | 12   |
|      | 2.13 Application market using  | 13   |
| 3 No | etwork                         | 14   |
|      | 3.1 Browser                    | 14   |
|      | 3.2 Email                      | . 14 |
| 4 Er | ntertainment                   | 16   |
|      | 4.1 Camere                     | 16   |
|      | 4.2 Gallery                    | 16   |
| 5 C  | onnection                      | 17   |
|      | 5.1 Connect to computer        | 18   |
|      | 5.2 WIFI                       | 18   |
|      | 5.3 4G Connection              | 19   |
|      | 5.4 VPN Connection             | 19   |
|      | 5.5 RFID test function         | 20   |
| 6 To | ool                            | 22   |
|      | 6.1 Calculator                 | 22   |
|      | 6.2 File Exploere              | 22   |
| 7 Se | ettings                        | 23   |
|      | 7.1 Wireless & Networks        | 23   |
|      | 7.2 Sound                      | 24   |

|     | 7.3 Screen                                                                                | 24     |
|-----|-------------------------------------------------------------------------------------------|--------|
|     | 7.4 Storage                                                                               | 24     |
|     | 7.5 Battery                                                                               | 24     |
|     | 7.6 Applications                                                                          | 24     |
|     | 7.7 Accounts & sync                                                                       | 24     |
|     | 7.8 Location serives                                                                      | 25     |
|     | 7.9 Security                                                                              | 25     |
|     | 7.10 Language & input                                                                     | 25     |
|     | 7.11 Voice                                                                                | 25     |
|     | 7.12 Pointer speed                                                                        | 25     |
|     | 7.13 Back up & reset                                                                      | 26     |
|     | 7.14 Date & time                                                                          | 26     |
|     | 7.15 Accessiblity                                                                         | 26     |
|     | 7.16 Developer options                                                                    | 26     |
|     | 7.17 About phone                                                                          | 26     |
| 8 T | roubleshooting                                                                            | 26     |
|     | 8.1 Touch screen is not responding properly                                               | 26     |
|     | 8.2 The device freezes or has fatal errors                                                | 27     |
|     | 8.3 The device beeps and the battery icon is empty                                        | 27     |
|     | 8.4 The battery does not charge properly or the device turns off                          | 27     |
|     | 8.5 The device displays network or services error messages                                | 27     |
|     | 8.6 The device is hot to the touch                                                        | 27     |
|     | 8.7 Error messages appear when launching the camera                                       | 27     |
|     | 8.8 Error messages appear when opening music files                                        | 27     |
|     | 8.9 A connection is not established when you connect the device to a computer             | 28     |
| 9 S | afety precautions                                                                         | 28     |
|     | 9.1 Warning: Prevent electric shock, fire, and explosion                                  | 28     |
|     | 9.2 Do not use damaged power cords or plugs, or loose electrical sockets                  | 28     |
|     | 9.3 Handle and dispose of batteries and chargers with care                                | 28     |
|     | 9.4 Protect the device, batteries, and chargers from damage                               | 28     |
|     | 9.5 Turn off your device where prohibited                                                 | 29     |
|     | 9.6 Do not use your device near other electronic devices                                  | 29     |
|     | 9.7 Do not use your device near a pacemaker                                               | 29     |
|     | 9.8 Do not use your device in a hospital or near medical equipment that can be interfered | l with |
|     | by radio frequency                                                                        | 29     |
|     | 9.9 If you are using a hearing aid, contact the manufacturer for information about        | radio  |
|     | interference                                                                              | 29     |
|     | 9.10 Turn off the device in potentially explosive environments                            | 29     |
|     | 9.11 Turn off your device when in an aircraft                                             | 29     |
|     |                                                                                           |        |

| 9.12 Electronic devices in a motor vehicle may malfunction due to the radio frequency of yo   |         |
|-----------------------------------------------------------------------------------------------|---------|
| device                                                                                        | 29      |
| 10 Proper care and use of your mobile device                                                  | 30      |
| 10.1 Keep your device dry                                                                     | 30      |
| 10.2 Do not use or store your device in dusty, dirty areas                                    | 30      |
| 10.3 Do not store your device on slopes                                                       | 30      |
| 10.4 Do not store your device in hot or cold areas. Use your device at -20 °C to 50 °C        | 30      |
| 10.5 Do not store your device with such metal objects as coins, keys and necklaces            | 30      |
| 10.6 Do not store your device near magnetic fields                                            | 30      |
| 10.7 Do not store your device near or in heaters, microwaves, hot cooking equipment, o        | r high  |
| pressure containers                                                                           | 30      |
| 10.8 Do not drop your device or cause impacts to your device                                  | 31      |
| 10.9 If your device has a camera flash or light, do not use it close to the eyes of people of | or pets |
|                                                                                               | 31      |
| 10.10 Use caution when exposed to flashing lights                                             | 31      |
| 10.11 Reduce the risk of repetitive motion injuries                                           | 31      |
| 10.12 Ensure maximum battery and charger life                                                 | 31      |
| 10.13 Use manufacturer-approved batteries, chargers, accessories and supplies                 | 31      |
| 10.14 Do not bite or suck on the device or the battery                                        | 31      |
| 10.15 When speaking on the device                                                             | 31      |
| 10.16 Protect your hearing and ears when using a headse                                       | 32      |
| 10.17 Use caution when using the device while walking or moving                               | 32      |
| 10.18 Do not carry your device in your back pockets or around your waist                      | 32      |
| 10.19 Do not disassemble, modify, or repair your device                                       | 32      |
| 10.20 Do not paint or put stickers on your device                                             | 32      |
| 10.21 When cleaning your device                                                               | 32      |
| 10.22 Do not use the mobile phone if the screen is cracked or broken                          | 32      |
| 10.23 Do not use the device for anything other than its intended use                          | 32      |
| 10.24 Avoid disturbing others when using the device in public                                 | 33      |
| 10.25 Do not allow children to use your device                                                | 33      |
| 10.26 Install mobile devices and equipment with caution                                       | 33      |
| 10.27 Allow only qualified personnel to service your device                                   | 33      |
| 10.28 Handle memory cards with care                                                           | 33      |
| 10.29 Handle SIM cards with care                                                              | 33      |
| 10.30 Keep your personal and important data safe                                              | 33      |
| 10.31 Do not distribute conviright-protected material                                         | 33      |

## 1 Install

#### 1.1 Accessories

Check the product Packaging Box whether the following items included:

- Rugged tablet
- Charger
- Data cable
- Bag
- Hand strap
- User guide

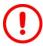

Only Google or our approved applications can be used. Pirated or illegal software may cause damage or malfunction and the manufacturer will not accept the warranty due to this issue.

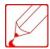

- Articles provided may vary with your device, it's depending the software or accessories supplied by your service provider on your region.
- You can purchase additional accessories from us or our approved equipment manufacturers.
- The supplied original accessories can provide the best performance for the device.
- Other outside accessories provided may not be compatible with your device.

## 1.2 Battery Charge

The device is equipped with built-in lithium battery. You must charge the battery before using the device for the first time.

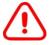

You must use a dedicated charger configured to charge. Unauthorized chargers may cause batteries to explode or damage your device.

- Users can not replacement the original equipped battery without our approval. Please contact your service provider for battery replacement information.
- Only use the charger to charge the battery.

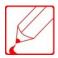

- When the battery is low, the device will emit a warning tone and display a low battery message.

  The battery icon will appear blank. If the battery closest gone, the device will automatically shut down. Users are required to charge the battery then device can be using.
- If the battery is completely discharged, the device cannot turn on even if the connection to the power adapter. So that users have to charge the depleted battery for a few minutes before turn

on.

Continuously charging for first charge is recommended at least 10 hours, meanwhile to fully
complete the charge-discharge cycles for 3 or more times, in order to ensure the effective
activation.

It has to takes about 7 hours charging for not fully charging equipment. Due to the battery is a consumable category and will gradually wear out, therefore the charging time will be shortened. The initial charge capacity of battery is 9,600 mA/h.

## 1.2.1 Reduce Battery Consumption

If you start the automatic synchronization or WLAN functionality in the background, the battery will be consumed faster. Turn off unnecessary applications if to save battery power. You can also reduce the backlight time and the brightness of the display, or press [①] to switch to sleep mode when not using the device.

## 1.2.2 The SIM Card Using

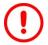

For more comprehensive protection SIM card, this product is internal SIM card lock designed to prevent damage of SIM card, you should always turn off the power before inserting or removing SIM card.

Insert & remove the SIM card.

- 1. Turn off the power;
- 2. Open the dust plugs;
- 3. Follow the direction sign, insert or remove the SIM card.
- 1.2.3 The Usage of Memory Card
  - 1. Security unloads the memory card or turn off the power;
  - 2. Open the dust plugs;
  - 3. Insert or remove the memory card follow the direction sign.

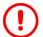

Please safely uninstall or remove the memory card after power-off, it may cause system problems if not follows the instruction. Put the facing down memory card contact area into the slot, you will hear a click once the card locks.

## 2 Getting Started

#### 2.1 Turn it On/Off

For turning on, pressing[①]power button for 5 seconds.

For turning off, pressing [ ① ] power button for 5 seconds, and then choose **Power Off**  $\rightarrow$  **Confirm**.

## 2.2 Knowing device

## 2.2.1 Map Display Function Details

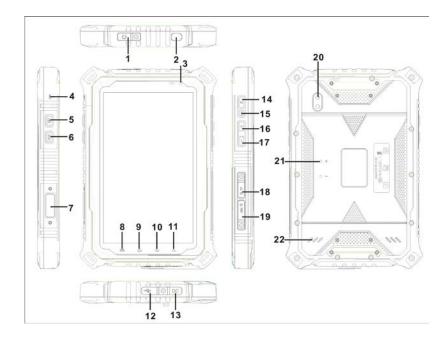

- 1: Handset Jack
- 2: Antenna Cap
- 3: Front Camera
- 4: MIC
- 5: Photo
- 6: SOS
- 7: 6 Pin Serial Port
- 8: Menu
- 9: Home
- 10: Back
- 11: Search
- 12: Type C USB
- 14: Power on / off /
- 15: Reset Button
- 16: Volume Up
- 17: Volume Down
- 18: TF
- 19: SIM
- 20: Rear Camera
- 21: No Use
- 22: Speaker

## 2.2.2 Buttons

| Button                                  | Function                                |
|-----------------------------------------|-----------------------------------------|
| <b>ひ</b> / <b>6</b> Power on/off button | Power on (Press); Lock the touch screen |
| Ω Mic In                                | Mic In                                  |
| Camera shortcuts                        | Take photo                              |
| 1 SIM                                   | Put in SIM Card                         |
| ! TF                                    | Put in TF Card                          |
| RET                                     | Reset/ Shut down quickly                |

## 2.2.3 Indicator

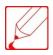

The icon on the display may differences depending on your region or service provider.

| Icon        | Definition                          |
|-------------|-------------------------------------|
| 10:00       | Current time                        |
| Ψ           | Connected to the computer           |
|             | Downloading data                    |
| 1           | Uploading data                      |
| <b>₹</b>    | Connected to the WLAN               |
|             | Battery level                       |
| $\bigcirc$  | Synchronized with Web               |
| $\triangle$ | An error occurred or need attention |

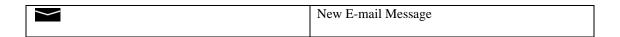

## 2.3 Using the touch screen

Using the device's touch screen could let you easily select items or perform functions. Learn the basic operation using the touch screen.

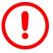

- To avoid scratching the touch screen, do not use sharp tools.
- The touch screen is not allowed contact with other electronic devices. Cause electrostatic discharges can cause the touch screen to malfunction.
- Avoid touch screen touch water. Touch screen touch the water will reduce the use of performance and handling.

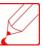

- Touch screen has a detect layer that can detect weak electric charge emitted by the body. Kindly use a fingertip tap the touch screen for best performance.
- Perform the following actions to control the touch screen:
- Click: Touch once to select or launch a menu, option, or application.
- Tap and hold: Tap an item for 2 seconds or more.
- Dragging: Tap an item and move to the desired location.
- Double-click: Click on an item twice quickly.
- Slide: Up, down, left, or right scroll to browse the list or screen.

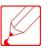

If you use the device for a specified period of time, the device will turns off the touch screen. Turn on the screen, press  $[\mathbb{Q}]$ .

You can also adjust the backlight time. From the Home screen, open the application list and select Settings  $\rightarrow$  Display  $\rightarrow$  Sleep.

## 2.3.1 Rotating Touch Screen

Equipment owned the built-in motion sensor which can detect the direction. If you rotate the touch screen it will automatically rotate according to the decryption device orientation.

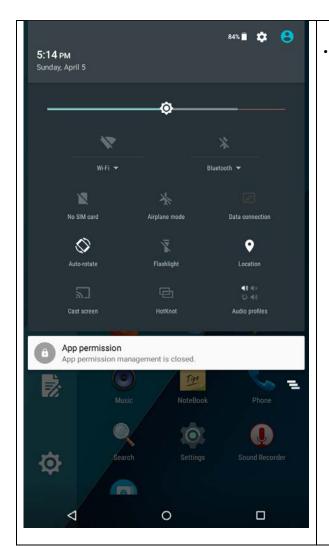

Through the desktop to quickly set up, turn off auto-rotate screen switch pull-up the **Status**Bar below to Screen—Auto-rotate screen

## 2.4 Adding items to the home screen

You can add applications or application programs, shortcuts, widgets or folders to customize the home screen.

## 2.4.1 Move items on the home screen

- 1. Long press the screen, until the main screen appears Add bubble.
- 2. Select Action which you need show on main screen.

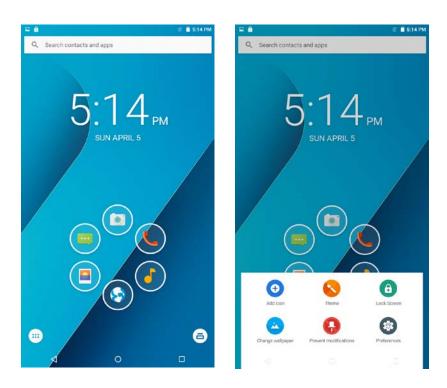

## 2.4.2 Remove items from the Home screen

1. Press the item you want to remove;

Recycle Bin " deleted " logo appears on the main screen edge;

- 2. Drag the item to the "deleted "sign;
- 3. When the items and "deleted" flag is discolored, release the item

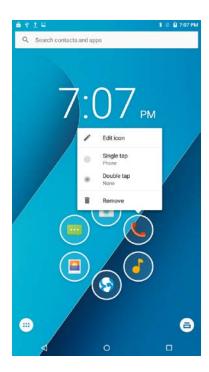

## 2.4.3 Understanding the home screen

After unlocked, enter the desktop, all your installed programs will be displayed on the desktop. You can click the icon to open the corresponding program; you can also press and drag the icon to sort. If you want to uninstall the application, drag the icon to the top of the trash. When the device is in standby mode, you can see the home screen. In the home screen, you can view the device's status and access applications. Scroll left or right to select a home screen panel.

## 2.5 Access Applications

- 1. From the main screen, click [iii] to display the **application** list, click to open the desired application;
- 2. To view the downloaded application, select **Settings**  $\rightarrow$  **Applications**.

## 2.6 Custom Device

According to personal preferences custom device can realize more functions.

## 2.6.1 Change the Display Language

- 1. From the Home screen, open the application list and select Settings  $\rightarrow$  Language and input  $\rightarrow$  language;
- 2. Select the desired language.

#### 2.6.2 Set the current date and time

- 1. From the Home screen, open the application list and select Settings  $\rightarrow$  Date and Time;
- 2. Select your time zone, set the date and time, and change other options.

## 2.6.3 Open or close touch key tone

From the Home screen, open the application list and select Settings  $\rightarrow$  Phone profiles  $\rightarrow$  Standard  $\rightarrow$  touch tone;

## 2.6.4 Adjust the volume on the device

- 1. Open the Settings  $\rightarrow$  Profiles  $\rightarrow$  Standard  $\rightarrow$  Volume;
- 2. Drag the slider to adjust the volume of the media and notification volume

## 2.6.5 Select the wallpaper of the Home screen.

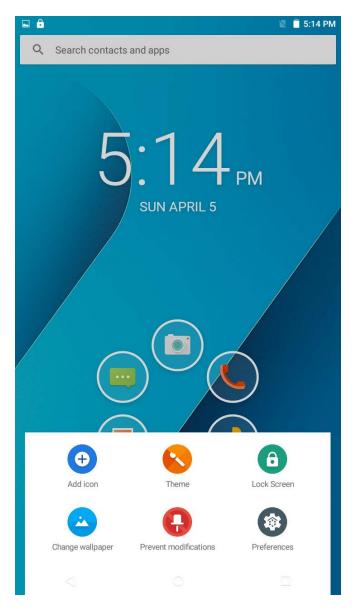

- 1. Long Press the Home screen blank, according to the pop-up menu, select the type of wallpaper you need
- 2. Wallpaper: wallpaper is the built-in system wallpaper.

Live Wallpaper: The system automatically or self-installing live wallpaper.

Gallery: User-defined wallpaper.

For the preset image or wallpaper used in devices, we will not be responsible.

## 2.6.6 Adjust the display brightness

- 1 From the Home screen, open the application list and select Settings → Display → Brightness;
  - 2 Drag the slider to adjust the brightness level;
  - 3 Select OK.

Display brightness level will affect the speed of the device consumes battery power.

## 2.6.7 Using Bluetooth devices

- 1. From the Home screen, open the application list and select Settings  $\rightarrow$  Bluetooth  $\rightarrow$  Open;
- 2. Click on available devices, search for devices, click pairing;
- 3. After the pairing is successful, you can use Bluetooth devices.

## 2.6.8 Set up screen lock

You can lock the touch screen to prevent unauthorized use of the device using the unlock pattern or password.

- Set up screen lock, when switch or unlock the touch screen you will be asked to enter the unlock code.
- If you forget your password, the device needs to be sent back to us, we'll reset it for you.

Security code caused by the use of illegal software or private data loss or other damage, we are not responsible for this.

Set an unlock pattern

- 1. From the Home screen, open the application list and select **Settings**  $\rightarrow$  **Security**
- $\rightarrow$  Screen lock  $\rightarrow$  pattern;
- 2. Note viewing screen prompts and examples patterns and select the **next step**;
- 3. Drag your finger to connect at least four points, draw patterns;
- 4. Select Continue;
- 5. Redraw the pattern to confirm;
- 6. Select **OK**;

Setting unlock password

- 1. From the Home screen, open the application list and select **Settings**  $\rightarrow$  **Security**
- $\rightarrow$  Screen lock  $\rightarrow$  Password;
- 2. Enter a new password (alphanumeric) and select **Continue**;
- 3. Enter the new password again and select **OK**;

## 2.6.9 Setting unlock password

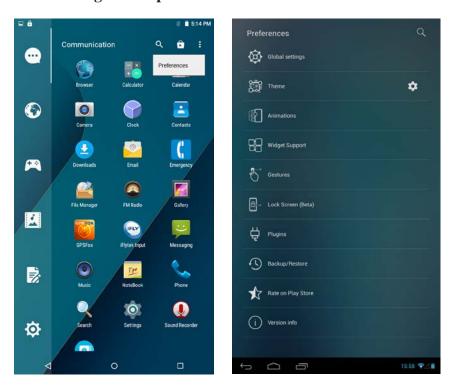

Open the top right corner, click the Preferences.

Click the Plugins—password, Setting the insert password,

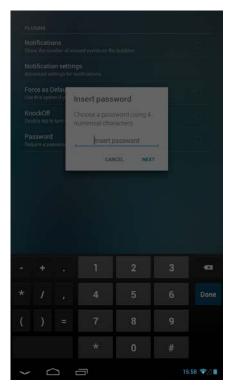

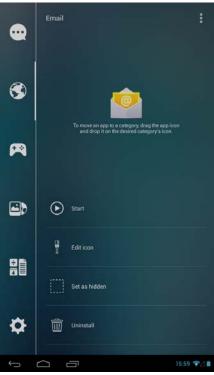

Then, press the APP you need hidden.click the Set an hidden,

insert your password

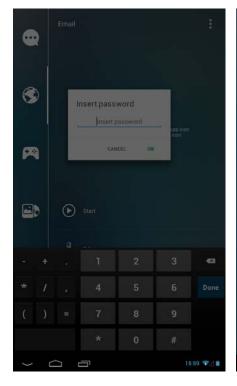

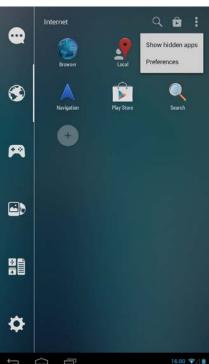

Click the show hidden apps, insert password,the hidden apps will appear on screen.

- 1. Open the application list and select Preferences  $\rightarrow$ Plugins  $\rightarrow$ Password  $\rightarrow$ Cancel;
- 2. Enter a new password (alphanumeric) and select Continue;

## 2.7 Input text

You can select a character on the virtual keyboard to enter text.

Don't support some languages. When texting, you need to change the writing language to supported languages.

## 2.7.1 Use Input method

- From the Home screen, open the application list and select Settings → Language and input → default →input HD;
- 2. Use the virtual keyboard to enter text.

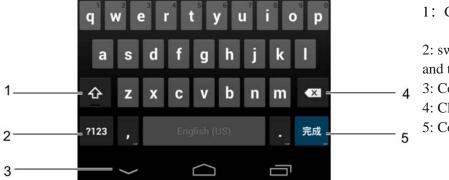

- 1: Change Case
- 2: switch between digital / symbols and text mode
- 3: Collapse virtual keyboard
- 4: Clear input
- 5: Complete

## 2.7.2 Copy and paste text

When entering text, you can use the copy and paste function to use text in other applications.

- 1. Tap and hold the word;
- 2. Drag or to select the desired text;

- 3. Select **Copy** to copy, cut and paste text or select Cut to the clipboard;
- 4. In another application, tap and hold the text input field;
- 5. Select Paste texts from the clipboard into the text input field.

## 2.8 Multi-task switching

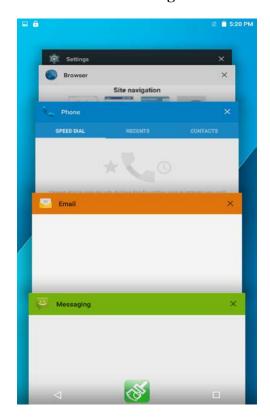

Tablet support running multiple tasks simultaneously, switch between multiple tasks you only need to press the unlocked state "main screen key" and select the program you want to switch.

## 2.9 Management of contacts

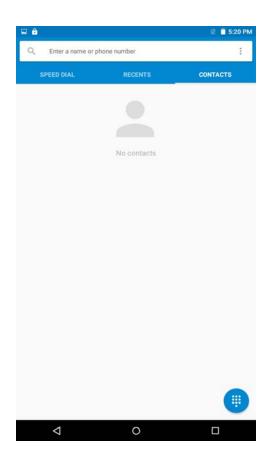

The first time, please choose to import contacts, support various ways to add contacts. You can import SIM card, SD card contacts, or set up the synchronization account, you can also create a new contact directly

## 2.10 Phone call

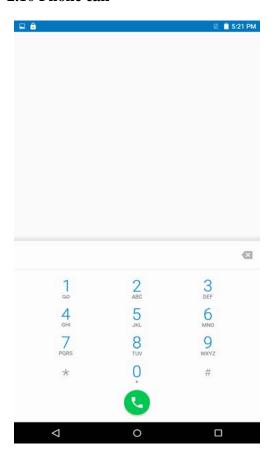

The dial keypad can be used to make calls, it can also be used to search for contacts. support search for a contact name phonetic initials, part of the alphabet, spelling, and phone number, the search results according to the degree of matching and frequency of contact have spent sorting. The missed calls of the call history are in red logo, show the number of rings; also through third-party software to achieve a strange phone number is displayed attribution.

## 2.11 Write and send a text message

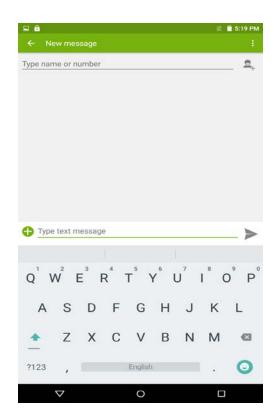

You can add one or more recipients; message content supports the sending of text or insert images, expressions, contact information, audio and video. Important message content, you can long press to select favorite or forwarded.

## 2.12 Use of Play Store

Open the Play Store batch installation with your account for necessary procedures, which supporting to share new and interesting applications with friends.

#### 3 Networks

#### 3.1 Browser

Learn how to serve your favorite pages and add them to bookmark. Scaling web browser with a double-click or two fingers to toggle, quick access to frequently used sites through site navigation, support for multi-tag, click on the tab to switch pages; smart full screen, browsing area the best fit.

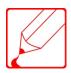

- •If you need to access the internet or download data might otherwise produce costs. For more information, please contact your service provider.
- •Label web browser menu may be different, depending on the service provider.
- Available icons may vary due to different region or service provider.

#### 3.1.1 Browse the web

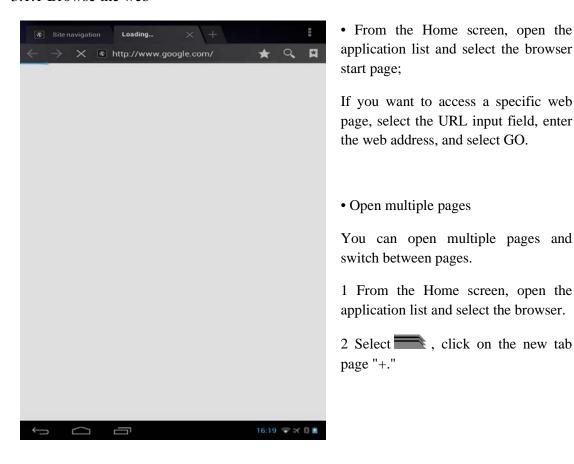

#### 3.2 E-mail

Learn how to send or view email messages via personal or corporate e-mail account.

## 3.2.1 Set up an email account

- 1. From the Home screen, open the application list and select the e-mail;
- 2. Enter the e-mail address and password;
- 3. Select *Next*, enter the POP3 server settings, select Next, enter the outgoing server settings. (Server settings, please consult the electronic mail service provider);
- 4. Follow the on-screen instructions;
- 5. To add more e-mail accounts, select  $\longrightarrow$  **Settings**  $\longrightarrow$  **Add account**, and then repeat steps 2-4.

After completing the e-mail account settings, email messages will be downloaded to the device. If you have created more than two accounts, you can switch between email accounts; selection screen in the upper left domain identity, and then select the account I want to extract the message.

#### 3.2.2 Send e-mail

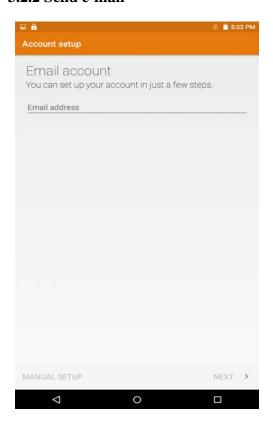

- 1. From the Home screen, open the application list and select **Email**→ **E-mail** accounts;
- 2. Select ;
- 3. Add the information recipient;
- manually enter email addresses separated by a semicolon or a comma;
- 4. Select **Add Cc / Bcc** to add more recipients;
- 5. Select the subject field and enter a subject;
- 6. Select the text input field and enter your email text;
- 7. Select → To the attached file;You can select a file from the file list;
- 8. Select **Send** to send the message.

## 3.2.3 Check e-mail messages

After opening the e-mail account, you can view offline before retrieving e-mail, or connect to your email server to check for new messages. After extracting the e-mail message, you can view them offline.

- 1. From the Home screen, open the application list and select **Email**  $\rightarrow$  **email** account;
- 2. Select  $\mathcal{O}$ to update the mailing list;
- 3. Select the e-mail message.

In the message view, use the following options:

- To reload the messages, select  $\mathcal{O}$ ;
- To create a new message, select;

- To delete the message, select  $\Box$ ;
- To mark the message as unread, select ;
- When you want to customize your account settings, select **Settings** → **Select Account**;
- To add a star to the message, select  $\bigstar$ .

#### **4 Entertainments**

#### 4.1 Camera

Learn how to capture and view photos and videos. Turn the camera program to take high-quality photos, supports fast adjust the focus, support continuous shooting, timing, effects, and more professional camera mode. Shooting video only switch to shooting mode menu, supports 1080P high quality video recording.

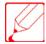

Depending on the shooting scene or shooting conditions, the storage capacity may be different.

- 1. From the Home screen, open the application list and select **Camera** to turn on the camera;
- 2. Make any necessary adjustments;
- 3. Select to take pictures;
- 4. Photos are automatically saved;

After taking pictures, select the image viewer icon to view the photographs.

- To view more photos, scroll left or right. You can also click the bottom of the screen to view photo thumbnails.
- To zoom in or out, place two fingers on the screen, and then release your finger (finger is reduced display closed), or double-click on the screen.
- To start a slide show of images, select Menu → slideshow. Tap the screen to stop the slideshow.
- To send a photo to others, select .
- To delete a photo, select  $\overline{\square}$ .
- To view photo details, select **Menu** → **Details**.
- To rotate the picture, rotate to the left to select the menu  $\rightarrow$ Rotate Left.
- To rotate the photo clockwise rotation Select Menu →Rotate right.
- To set the photo as wallpaper, select the menu  $\rightarrow$  The picture settings.

- To crop an image from a photo, select Menu  $\rightarrow$  crop.
- For photos into a simple treatment, select Menu  $\rightarrow$  Edit.

## 4.2 Gallery

Learn how to view and play stored in the device memory photos and videos. Gallery supports to view pictures by path folder, you can double-click or two fingers to zoom toggle a single picture, you can slide around to switch to the previous or next image, single image to display or hide the menu control project

## 4.2.1 Supported file formats

| Type    | Format                              |
|---------|-------------------------------------|
| Picture | bmp、gif、jpg、png                     |
| Video   | rmvb、rm、mp4、avi、wmv、mkv、mov、flv、4Gp |

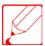

- •Some file formats are not supported, depending on the device's software.
- If the file size exceeds the available memory, an error occurs when opening files

## 4.2.2 View photos

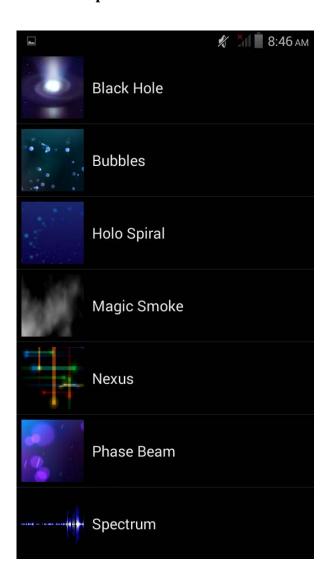

- 1 From the Home screen, open the application list and select Gallery;
- 2 Select the folder:
- 3 Select the photos you want to view;

When viewing a photo, use the following options:

- To view more photos, scroll left or right. You can also click the bottom of the screen to view photo thumbnails.
- To zoom in or out, place two fingers on the screen, and then release your finger (finger is reduced display closed), or double-click on the screen.
- To start a slide show of images, select Menu → slideshow. Tap the screen to stop the slideshow.
- To send a photo to others, select
- To delete a photo, select.
- To view photo details, select Menu → Details.
- To rotate the picture, rotate
- to the left to select the menu  $\rightarrow$ Rotate Left.
- To rotate the photo clockwise rotation Select Menu →Rotate right.
- To set the photo as wallpaper, select the menu → The picture settings.
- To crop an image from a photo, select Menu  $\rightarrow$  crop.
- For photos into a simple treatment, select Menu → Edit.

## **5 Connections**

Use removable storage functionality

Before connecting the computer, make sure Settings  $\rightarrow$  Developer Options  $\rightarrow$  USB debugging has been closed.

## **5.1** Connect with computer

1. Connect the equipment and computer with data lines;

2. Pull down the status bar at the top of the screen  $\rightarrow$  USB is connected  $\rightarrow$  Turn on USB storage devices;

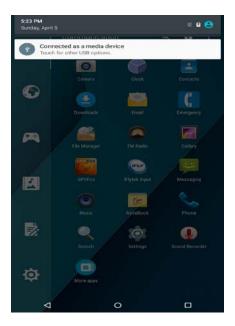

## **5.2 WIFI**

Learn how to use your device's wireless networking capabilities to activate and connect to comply with IEEE 802.11 b / g / n standard wireless LAN (WIFI).

You can connect to the Internet or other network access point or wireless hotspot devices available.

## **5.2.1 Start WIFI function**

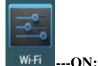

- 1. From the Home screen, open the **Wi-Fi**
- 2 Select the network;
- 3 Enter the network password (if necessary);
- 4 Select the **Connection**.

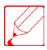

WIFI running in the background will consume battery power.

## **5.2.3 Manually add WIFI**

- 1 From the Home screen, open Wi-Fi  $\rightarrow$ On  $\rightarrow$  Add Network "+".
- 2 Enter the SSID of the network and select the type of security.
- 3 Set the security settings depending on the selected type of security.
- 4 Select Save.

#### **5.3 4G** Connection

Learn how to use the device's 4G wireless network capabilities.

- 1. From the Home screen, open the application list and select **Setting**  $\rightarrow$  **Wireless and Networks**  $\rightarrow$  **Other**  $\rightarrow$  **Mobile networks**.
- 2. Once set up, you can access the Internet via the 4G.

#### **5.4 VPN Connection**

You can create a virtual private network (VPN) and through a public network such as the Internet, connect to your private network.

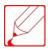

Device has been configured with an Internet connection. If the internet is unable to access, you need to edit the connection. If you are not sure the connection information which needs to enter, please consult your service provider.

## 5.4.1 Setting up a VPN connection

- 1. From the Home screen, open the application list and select **Settings**  $\rightarrow$  **Wireless & Networks**  $\rightarrow$  **More**  $\rightarrow$  **VPN**  $\rightarrow$  **Add VPN**.
- 2. Select a VPN type
- 3. Custom the connection information
- 4. Select **Save** when finished.

## 5.5 NFC Function

Open the Setting, find the More..., select the NFC, the antenna on the back, put the tag near the antenna, the device will make a sound.

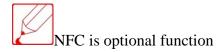

## **5.6 RFID Test Function**

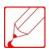

RFID is optional function

Learn how to use high frequency RFID testing, it can read the ID number of UHF RFID tags.

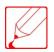

The test APP. is only used to detect whether RFID module is able to work properly in RFID tablet. If you need to develop related applications, please contact us to obtain secondary development kit.

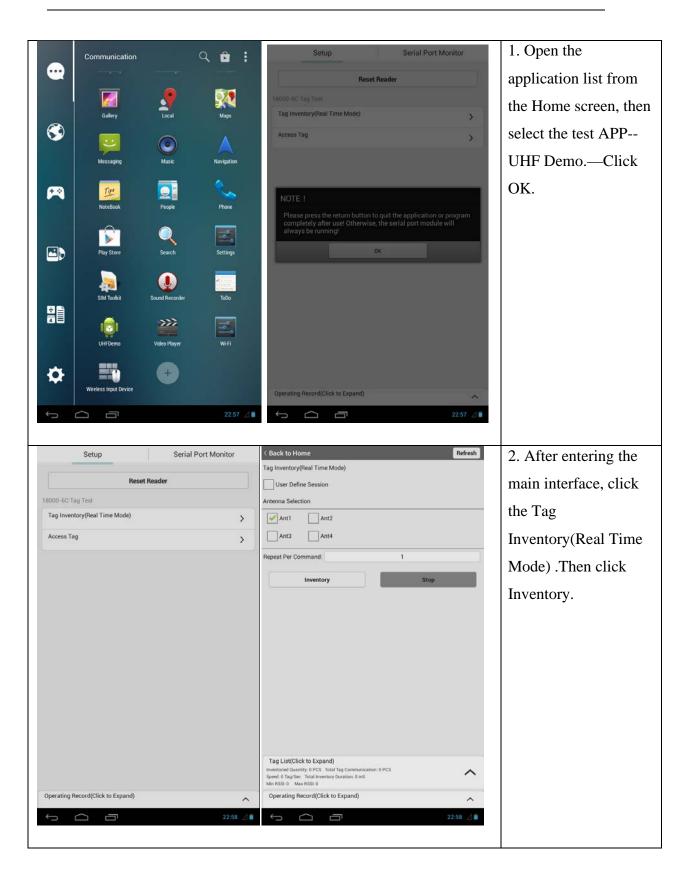

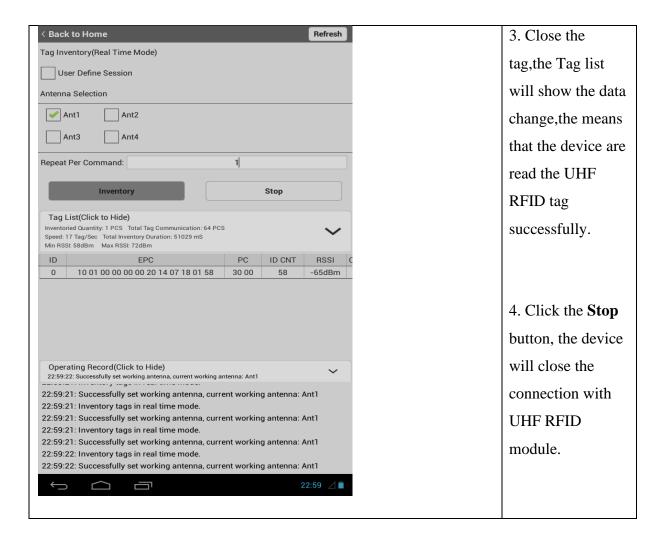

#### **5.7** Glonass Function

Open the Setting, find the Developer option, select the External GNSS Module, the GPS+GLONASS module is working.

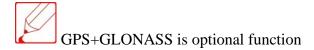

Open the location access---Access to my location

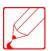

If you need to develop related applications, please contact us to obtain secondary development kit.

#### 6 Tools

#### 6.1 Calculator

Learn how to perform mathematical calculations directly on the device.

- 1. Open the application list and select the calculator from the Home screen.
- 2. Use the keys that correspond to the calculator displayed to perform basic or scientific computing.

#### 6.2 File Browser

Learn how to quickly and easily access all images, video, music, sound clips, and other types of files stored on the device.

# **6.2.1 File Formats Supported**

| Туре    | Format                                      |
|---------|---------------------------------------------|
| Picture | BMP, GIF, JPG, PNG                          |
| Video   | RMVB, RM, 4GP, MP4, AVI, WMV, FLV, MKV, MOV |
| Audio   | MP3, WMA, OGG, APE, FLAC, AAC, WAV          |

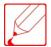

- Some file formats are not supported, it's depending the applications on the device.
- If the file size exceeds the available memory, an error occurs when you open the file.

# 6.2.2 Open the files

- 1. Open the application list and select ES file browser from the Home screen.
- 2. Select the folder.
- To move up a level in the file directory, select 📜
- 3. Select a file to open.

# 6.2.3 Copy or move files

1. Open the application list and select **ES File Browser** from the Home screen.

- 2. Click & long press the folder or file which needs copy or move until the pop-up edit menu.
- 3. Select **Copy** or **Cut**.
- 4. Locate the folder and choose **Edit**  $\rightarrow$  **Paste**.

# **6.2.4 Delete Files**

- 1. Open the application list and select **ES File Browser** from the Home screen.
- 2. Click & long press the folder or file which needs delete until the pop-up edit menu.
- 3. Select **Delete**  $\rightarrow$  **Yes**.

# 7 Settings

**Access Settings** 

- 1. Open the application list and select Settings from the Home screen.
- 2. Select Settings category, then select Options.

# 7.1 Wireless and Network

Change settings of Wi-Fi connection.

# 7.1.1 WIFI settings

- WIFI: Turn on or Turn off the WLAN function.
- Add Network: manually add WLAN access point.
- Advanced Settings: Click Menu→Advanced. WIFI network notification, sleep and other options can be setting.

#### 7.1.2 Bluetooth

Settings and connect to Bluetooth devices.

# 7.1.3 Internet Data Usage

Check each network traffic, as well as internet browsing traffic usage of each software.

#### 7.1.4 VPN

Settings and connect to virtual private networks (VPN).

#### **7.2 Sound**

Change different sound settings.

- **Volume**: Adjust the volume of media, alarm, and notification.
- **Ringtone:** Select a ringtone to alert events.
- **Touch Sounds:** Set the device to sound when you select an application or option on the touch screen.
- **Screen Lock Sound**: Set the device to sound when you lock or unlock the touch screen.

# 7.3 Display

Change the display settings.

- **Brightness:** Set the brightness of the display.
- Wallpaper: Set wallpaper.
- **Auto-rotate screen:** Set whether to automatically rotate content when you rotate the device.
- **Sleep:** Set the length of waits time before closing the display backlight.
- **Font Size:** Set the system font size.

#### 7.4 Storage

Check the usage of memory space and SD card.

# 7.5 Battery

Check the battery usage.

# 7.6 Applications

Change the management settings of the application has been installed.

- **Downloaded:** list of applications that access the device has been installed & view application information.
- Wallpaper: View service being used and access the service for management.
- **All:** View the built-in applications on this Tablet.

# 7.7 Accounts and sync

Change the automatic synchronization function settings or managing the account you want to synchronize.

#### 7.8 Location Services

- Google's Location Service: Set to use the wireless network to view the location in your application.
- Location and Google Search: Allows Google to use your location information to improve search results.

# 7.9 Security

Change the setting to protect the equipment.

- **Screen lock:** Set the unlock security code.
  - No: Disable the screen lock.
  - Slide: Drag the circle to the specified location to unlock.
  - Pattern: Set unlock pattern for unlocking the screen.
  - PIN: Set a password (numeric) to unlock the screen.
  - Password: Set a password (numbers + letters) to unlock the screen.
- **Encryption Tablet:** Set Tablet power on password.
- Select the Device Manager: View Manager is installed on the device.

  Bootable Device Manager to apply the new rules.
- Unknown Sources: Select to download applications from any source. If you do not select this option, the device can only download applications from the Android Market.
- **Trusted Credentials:** Use certificates and credentials to ensure the safe use of various applications.
- From the SD Card Installation: install the encryption certificate stored in a USB storage device.
- **Clear Credentials:** delete the contents of the device credentials and reset the password.

# 7.10 Language & input

Change the text input settings.

• **Select Language:** Select the display language for all menus and applications.

# Keyboard Settings:

- IFlyTek Input: This input can be entered in Chinese & English.
- Android Keyboard: This input can only be entered in English.

#### **7.11 Voice**

- Text-to-Speech (TTS) output:
  - **Preferred engine**: change the speech synthesis engine into voice text.
  - **Install voice data:** Download and install speech synthesis required for voice data
  - Language: set the text-to-speech function of language to use.
  - **Speed:** The play speed after convert text into speech.
  - **Listening Example:** Listen to the spoken word as an example. Install voice data for using text to speech conversion.

# 7.12 Backup and Reset

• **Restore factory setting:** the setting is reset to the default values and delete all data.

#### 7.13 Date and Time

Access and alter the following settings to control the display date and time:

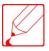

If the battery is exhausted, the date and time will be reset.

- **Auto:** When crossing time zones the date and time will update automatically (Need network support).
- **Set date:** manually set the current date.
- **Set time:** manually set the current time.
- **Select time zone:** set the local time zone.
- Use the 24-hour clock: Set in 24-hour display time.
- **Select Date Format:** To select the date format.

#### 7.14 Accessibilities

System auxiliary settings.

# 7.15 Developer Options

- Option is used when the developer debug the system.
- When using third-party PC management software, you may need to turn USB debugging option.

# 7.16 About Phone

• Display related information, inspection equipment status etc.

# 8.0 Troubleshooting

# 8.1 Touch screen responds slowly or improperly

If the device touch screen is not responding properly, try the following:

- Remove any protective covers from the touch screen. Protective covers may prevent the device recognizes the input.
- Make sure your fingers are clean and dry when tapping the touch screen.
- Restart the device to clear any temporary bugs.
- Ensure that the device applications are upgraded to the latest version.
- If the touch screen is scratched or damaged, please send it back to us

# 8.2 The device freezes or has fatal errors

If your device freezes or hangs, you may need to close programs or reset the device to regain functionality. If the device is frozen and unresponsive, use a sharp tool, press the **Reset** button, the device will automatically reboot. If the problem persists, you can also perform a factory data reset. On the Applications screen, tap Settings  $\rightarrow$  Accounts  $\rightarrow$  Factory data reset  $\rightarrow$  Reset device  $\rightarrow$  Erase everything.

# 8.3 The device beeps and the battery icon is empty

Your battery is low. Recharge or replace the battery to continue using the device.

# 8.4 The battery does not charge properly or the device turns off

If the battery no longer charging properly, please send it back to us.

# 8.5 The device displays network or services error messages

- When you are in areas with weak signals or poor reception, you may lose reception. Move to another area and try again.
- You cannot access some options without a subscription. Contact your service provider for more details. The touch screen responds slowly or improperly.

#### 8.6 The device is hot to the touch

When you use applications that require more power or use applications on your device for an extended period of time, your device may feel hot to the touch. This is normal and should not affect your device's lifespan or performance.

# 8.7 Error messages appear when launching the camera

Your device must have sufficient available memory and battery power to operate the camera application. If you receive error messages when launching the camera, try the following:

- Charge the battery.
- Free some memory by transferring files to a computer or deleting files from your device.
- Restart the device. If you are still having trouble with the camera application after trying these tips, contact our service center.

#### 8.8 Error messages appear when opening music files

Some music files may not play on your device for a variety of reasons. If you receive error messages when opening music files on your device, try the following:

- Free some memory by transferring files to a computer or deleting files from your device.
- Ensure that the music file is not Digital Rights Management (DRM)-protected. If the file is DRM-protected, ensure that you have the appropriate license or key to play the file.
- Ensure that your device supports the file type.

# 8.9 A connection is not established when you connect the device to a computer

- Ensure that the usb cable you are using is compatible with your device.
- Ensure that you have the proper drivers installed and updated on your computer.

# 9.0 Safety precautions

To protect yourself and others from harm or to protect your equipment from damage, please read all of the following information before using your device.

# 9.1 Warning: Prevent electric shock, fire, and explosion!

Do not use damaged power cords or plugs, or loose electrical sockets

Do not touch the power cord with wet hands, or disconnect the charger by pulling on the cord

Do not bend or damage the power cord

Do not use your device while charging or touch your device with wet hands

Do not short-circuit the charger or the battery

Do not drop or cause an impact to the charger or the battery

Do not charge the battery with chargers that are not approved by the manufacturer

Do not use your device during a thunderstorm. Your device may malfunction and your risk of electric shock is increased.

# 9.2 Do not use damaged power cords or plugs, or loose electrical sockets

For safe disposal of batteries, please contact the nearest authorized service center.

# 9.3 Handle and dispose of batteries and chargers with care

 Use only Samsung-approved batteries and chargers specifically designed for your device. Incompatible batteries and chargers can cause serious injuries or damage to your device.

- Never dispose of batteries or devices in a fire. Follow all local regulations when disposing of used batteries or devices.
- Never place batteries or devices on or in heating devices, such as microwave ovens, stoves, or radiators. Batteries may explode when overheated.
- Never crush or puncture the battery. Avoid exposing the battery to high external pressure, which can lead to an internal short circuit and overheating.

# 9.4 Protect the device, batteries, and chargers from damage

- Avoid exposing your device and batteries to very cold or very hot temperatures.
- Extreme temperatures can cause the deformation of the device and reduce the charging capacity and life of your device and batteries.
- Prevent batteries from contacting metal objects, as this can create a connection between the + and terminals of your batteries and lead to temporary or permanent battery damage.
- Never use a damaged charger or battery.

**Note:** When using the device in a restricted area, please observe all safety warnings and regulations

# 9.5 Turn off your device where prohibited

Comply with all regulations that restrict the use of a mobile device in a particular area.

# 9.6 Do not use your device near other electronic devices

Most electronic devices use radio frequency signals. Your device may interfere with other electronic devices.

# 9.7 Do not use your device near a pacemaker

- Avoid using your device within a 15 cm range of a pacemaker if possible, as your device can interfere with the pacemaker.
- If you must use your device, keep at least 15 cm away from the pacemaker.
- To minimize the possible interference with a pacemaker, use your device on the opposite side of your body from the pacemaker.

# 9.8 Do not use your device in a hospital or near medical equipment that can be interfered with by radio frequency

If you personally use any medical equipment, contact the manufacturer of the equipment to ensure the safety of your equipment from radio frequency.

# 9.9 If you are using a hearing aid, contact the manufacturer for information about radio interference

Some hearing aids may be interfered with by the radio frequency of your device. Contact the manufacturer to ensure the safety of your hearing aid.

# 9.10 Turn off the device in potentially explosive environments

- Always comply with regulations, instructions and signs in potentially explosive environments.
- Do not use your device at refueling points (service stations), near fuels or chemicals, and at blasting areas.
- Do not store or carry flammable liquids, gases, or explosive materials in the same compartment as the device, its parts, or accessories.

# 9.11Turn off your device when in an aircraft

Using your device in an aircraft is illegal. Your device may interfere with the electronic navigation instruments of the aircraft.

# **9.12** Electronic devices in a motor vehicle may malfunction due to the radio frequency of your device

Electronic devices in your car may malfunction due to radio frequency of your device. Contact the manufacturer for more information.

# 10 Proper care and use of your mobile device

# 10.1 Keep your device dry

- Humidity and all types of liquids may damage device parts or electronic circuits.
- Do not turn on your device if it is wet. If your device is already on, turn it off and remove the battery immediately (if the device cannot turn off or you cannot remove the battery, leave it as-is). Then, dry the device with a towel and take it to a service center.

• Liquids will change the color of the label that indicates water damage inside the device. Water damage to your device can void your manufacturer's warranty.

# 10.2 Do not use or store your device in dusty, dirty areas

Dust can cause your device to malfunction.

# 10.3 Do not put your device on slopes

If your device falls, it can be damaged.

# 10.4 Do not store your device in hot or cold areas. Use your device at -20°C to 40°C

- Your device can explode if left inside a closed vehicle, as the inside temperature can reach up to 60 °C.
- Do not expose your device to direct sunlight for extended periods of time (such as on the dashboard of a car).
- Store the battery at 0°C to 40°C.

# 10.5 Do not store your device with such metal objects as coins, keys and necklaces

- Your device may become deformed or malfunction.
- If the battery terminals are in contact with metal objects, it may cause a fire.

# 10.6 Do not store your device near magnetic fields

- Your device may malfunction or the battery may discharge from exposure to magnetic fields.
- Magnetic stripe cards, including credit cards, phone cards, passbooks, and boarding passes, may be damaged by magnetic fields.
- Do not use carrying cases or accessories with magnetic closures or allow your device to come in contact with magnetic fields for extended periods of time.

# 10.7 Do not store your device near or in heaters, microwaves, hot cooking equipment, or high pressure containers

- The battery may leak.
- Your device may overheat and cause a fire

# 10.8 Do not drop your device or cause impacts to your device

- The screen of your device may be damaged.
- If bent or deformed, your device may be damaged or parts may malfunction.

# 10.9 If your device has a camera flash or light, do not use it close to the eyes of people or pets

Using a flash close to the eyes may cause temporary loss of vision or damage to the eyes.

#### 10.10 Use caution when exposed to flashing lights

- While using your device, leave some lights on in the room and do not hold the screen too close to your eyes.
- Seizures or blackouts can occur when you are exposed to flashing lights while watching videos or playing Flash-based games for extended periods. If you feel any discomfort, stop using the device immediately.

# 10.11 Reduce the risk of repetitive motion injuries

When you repetitively perform actions, such as pressing keys, drawing characters on a touch screen with your fingers, or playing games, you may experience occasional discomfort in your hands, neck, shoulders, or other parts of your body. When using your device for extended periods, hold the device with a relaxed grip, press the keys lightly, and take frequent breaks. If you continue to have discomfort during or after such use, stop use and see a physician.

# 10.12 Ensure maximum battery and charger life

- Avoid charging batteries for more than ten hour, as overcharging may shorten battery life.
- Over time, unused batteries will discharge and must be recharged before use.
- Disconnect chargers from power sources when not in use.
- Use batteries only for their intended purposes.

# 10.13 Use manufacturer-approved batteries, chargers, accessories and supplies

# 10.14 Do not bite or suck on the device or the battery

• Doing so may damage the device or cause explosion.

• If children use the device, make sure that they use the device properly.

# 10.15 When speaking on the device:

- Speak directly into the mouthpiece
- Avoid contact with your device's internal antenna. Touching the antenna
  may reduce the call quality or cause the device to transmit more radio
  frequency than necessary.

# 10.16 Protect your hearing and ears when using a headset

- Excessive exposure to loud sounds can cause hearing damage.
- Exposure to loud sounds while driving may distract your attention and cause an accident.
- Always turn the volume down before plugging the earphones into an audio source and use only the minimum volume setting necessary to hear your conversation or music.
- In dry environments, static electricity can build up in the headset. Avoid using headsets in dry environments or touch a metal object to discharge static electricity before connecting a headset to the device

# 10.17 Use caution when using the device while walking or moving

Always be aware of your surroundings to avoid injury to yourself or others.

# 10.18 Do not carry your device in your back pockets or around your waist

You can be injured or damage the device if you fall.

# 10.19 Do not disassemble, modify, or repair your device

- Any changes or modifications to your device can void your manufacturer's warranty. For service, take your device to our entre.
- Do not disassemble or puncture the battery, as this can cause explosion or fire.

# 10.20 Do not paint or put stickers on your device

Paint and stickers can clog moving parts and prevent proper operation. If you are allergic to paint or metal parts of the product, you may experience itching, eczema, or swelling of the skin. When this happens, stop using the product and consult your physician.

# 10.21 When cleaning your device

- Wipe your device or charger with a towel or a rubber.
- Do not use chemicals or detergents.

#### 10.22 Do not use the mobile phone if the screen is cracked or broken.

Broken glass or acrylic could cause injury to your hands and face. Send the device to our service center to have it repaired.

# 10.23 Do not use the device for anything other than its intended use.

# 10.24 Avoid disturbing others when using the device in public

#### 10.25 Do not allow children to use your device

Your device is not a toy. Do not allow children to play with it as they could hurt themselves and others, damage the device, or make calls that increase your charges.

# 10.26 Install mobile devices and equipment with caution

- Ensure that any mobile devices or related equipment installed in your vehicle are securely mounted.
- Avoid placing your device and accessories near or in an air bag deployment area. Improperly installed wireless equipment can cause serious injury when air bags inflate rapidly.

# 10.27 Allow only qualified personnel to service your device

Allowing unqualified personnel to service your device may result in damage to your device and will void your manufacturer's warranty.

# 10.28 Handle memory cards with care

- Do not remove a card while the device is transferring or accessing information, as this could result in loss of data and/or damage to the card or device.
- Protect cards from strong shocks, static electricity, and electrical noise from other devices.
- Do not touch gold-cultured contacts or terminals with your fingers or metal objects. If dirty, wipe the card with a soft cloth.

#### 10.29 Handle SIM cards with care

• Prevent damage to the SIM card, you should always turn off the power before inserting or removing the card

# 10.30 Keep your personal and important data safe

- While using your device, be sure to back up important data. We are not responsible for data loss.
- When disposing of your device, back up all data and then reset your device to prevent misuse of your personal information.

# 10.31 Do not distribute copyright-protected material

• Do not distribute copyright-protected material that you have recorded to others without the permission of the content owners. Doing this may violate copyright laws. The manufacturer is not liable for any legal issues caused by the user's illegal use of copyrighted material.

#### **Disclaimer**

- Except get expressly permitted by the application content or service provider, otherwise, any content or service of this equipment displays, you may not modify, copy, republish, upload, post, transmit, translate, sell, create derivative products, development or distribute in any way.
- User to use any third-party content and services, regardless of any purpose, we do not provide any express or implied warranties on the content or service. We expressly disclaims any implied warranties, or by statute, common law or otherwise [including but not limited to merchantability or for a particular purpose applicability] agreed terms or conditions. (Including negligence), under any circumstances through this device use of any content or services provided by third parties, even if the advance has been advised of the possibility of such damages, whether in contract or tort, for any direct, indirect, incidental, special or consequential loss or damage and compensation fees, attorneys fees, various expenses or therefore arising any other loss or damage, or any information contained in the connection, or by you or any third party to use any content or service caused results, we do not provide assurance on its accuracy, validity, timeliness, legality or completeness.
- Third-party services may stop or interrupted at any time, our company is not assuming any liability or guarantee for any period of our content or services that can be used. Content and services are transmitted by third parties through the network and transmission equipment which outside of our control. In addition to the generality of this disclaimer, we also made it clear that we are not assume any responsibility or liability any on any content or service used by any interruption or delay.
- Our company is neither responsible nor liable on customer service of third-party design content and services. Any content or services related services requirements should be made directly by the content or service provider.